## 別紙3 返戻データの再請求(オンライン編)

返戻データには、支払基金等からの返戻と保険者からの再審査の2種類あります。 返戻データは、ダウンロードすると RECEIPTC.HEN という名前のファイルになり 再審査データは、ダウンロードすると RECEIPTC.SAH という名前のファイルになります。

返戻等ファイルは、オンライン請求システムにおいて直近3ヶ月分のダウンロードが可能です。毎月オンライン請求システム をご確認頂き、ダウンロードしてください。

※2023年4月以降にオンラインによる返戻再請求を予定する医療機関様におかれましては、当該期間中にあらかじめ返 戻レセプト(返戻ファイル)をダウンロードしておいて下さい。

## ダウンロードしたデータの ORCA への取込

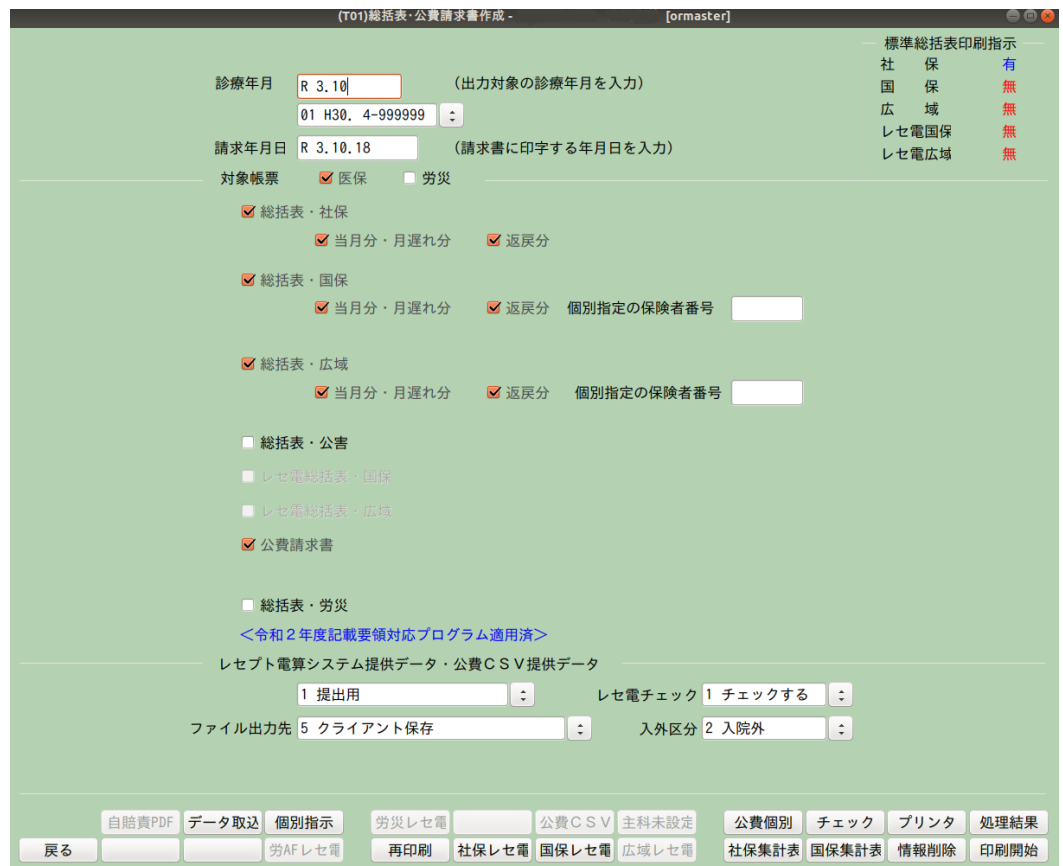

医事業務の「44 総括表・公費請求書」を押すと上図画面が表示されます。

ここで、「データ取込」を押します。

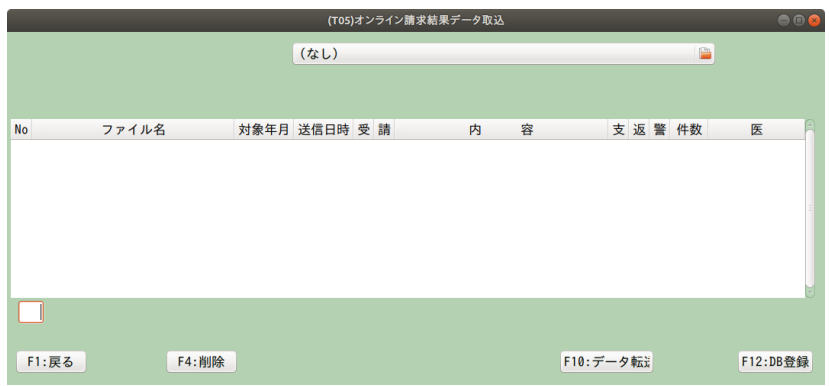

データ取込選択画面が表示されるので、右上辺りの ーマークをクリックします。 ファイル選択画面が表示されますので、ダウンロードした返戻等ファイルを選びます。 選択されたファイル名が ●の左側に表示されたら「F10:データ転送」を押して下さい。 画面中央に取込内容が表示されるので、対象年月等間違っていない事を確認します。 ※ここでの件数は、返戻件数ではありませんので気にしないで結構です。

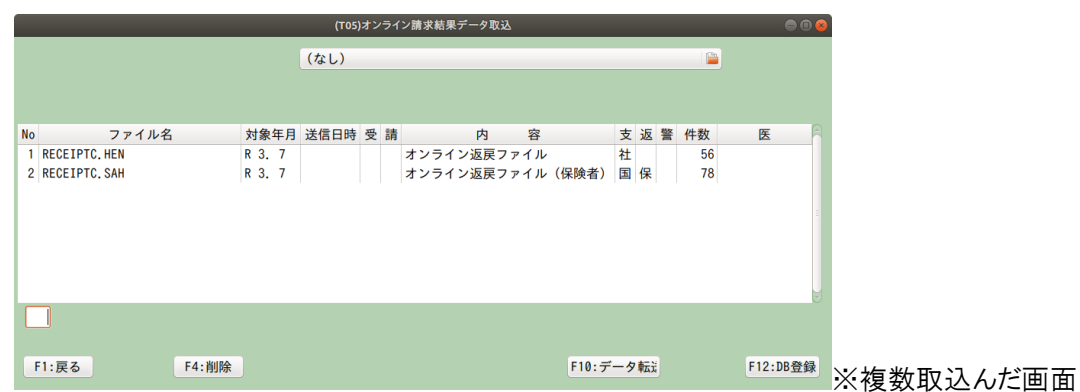

又、データ取込は社保、国保や返戻、再審査等複数同時に取込むことが出来ます。

まだ、この時点では ORCA への取込は完了していません。

「F12:DB 登録」を押すと登録確認画面が表示され、「OK」を押すと、登録処理が始まります。

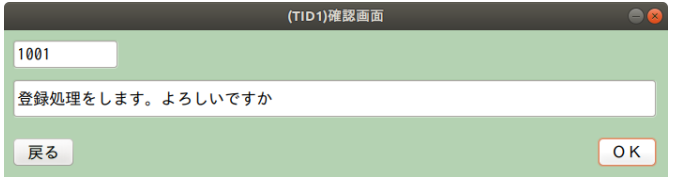

処理結果画面に"処理が終了しました"と表示されたら正常終了です。

「F1:戻る」を押して、画面を閉じます。

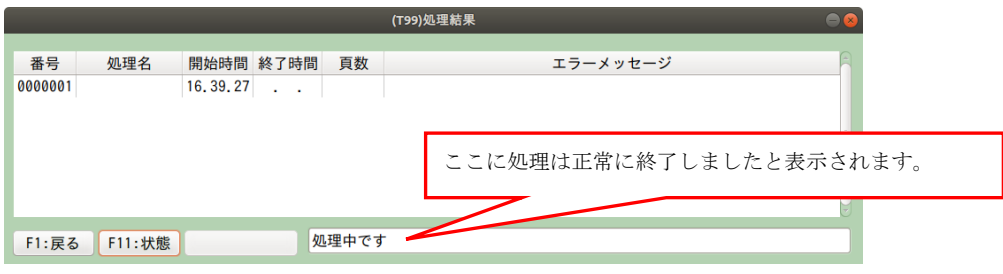

実際に取込まれたかの確認は、「43 請求管理」画面の画面下、真ん中辺りの「返戻一覧」を押して下さい。

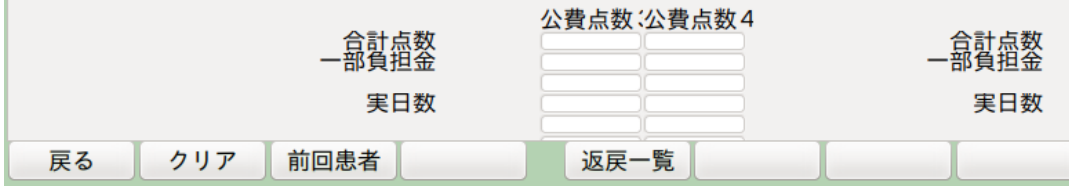

このような取込返戻データ一覧が表示され、画面上辺りに取込んだデータの情報が表示されます。

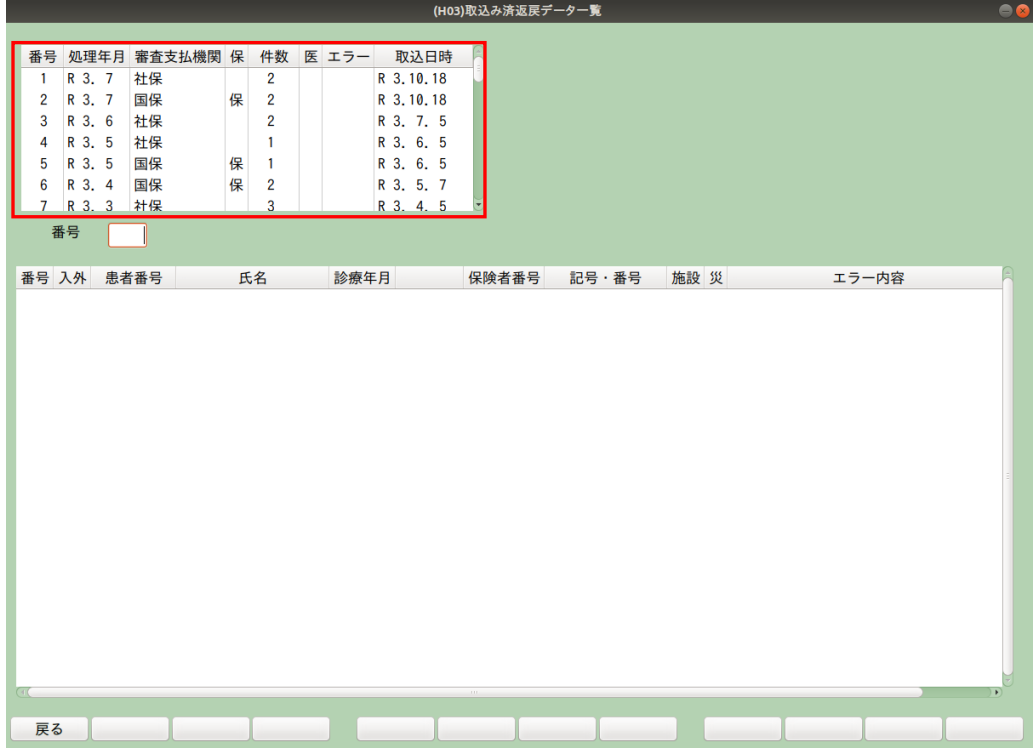

表示されている行をクリックすると、返戻等の内容が表示されます。

但し、ここではエラー内容を全て確認する事が出来ない場合があります。

そのため、返戻・再審査データビューアやレセ電ビューア等にて表示、印刷した内容を元に データ修正を行って下さい。

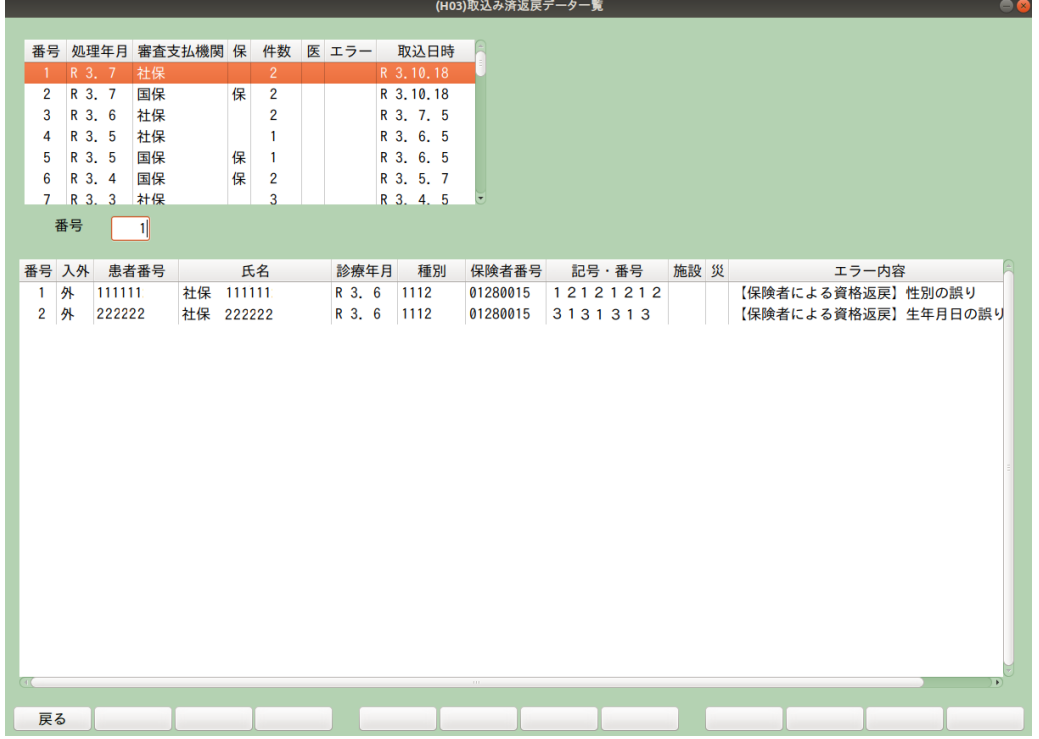

※データ修正が完了後、「42 明細書」画面で修正患者の明細書を個別作成します。

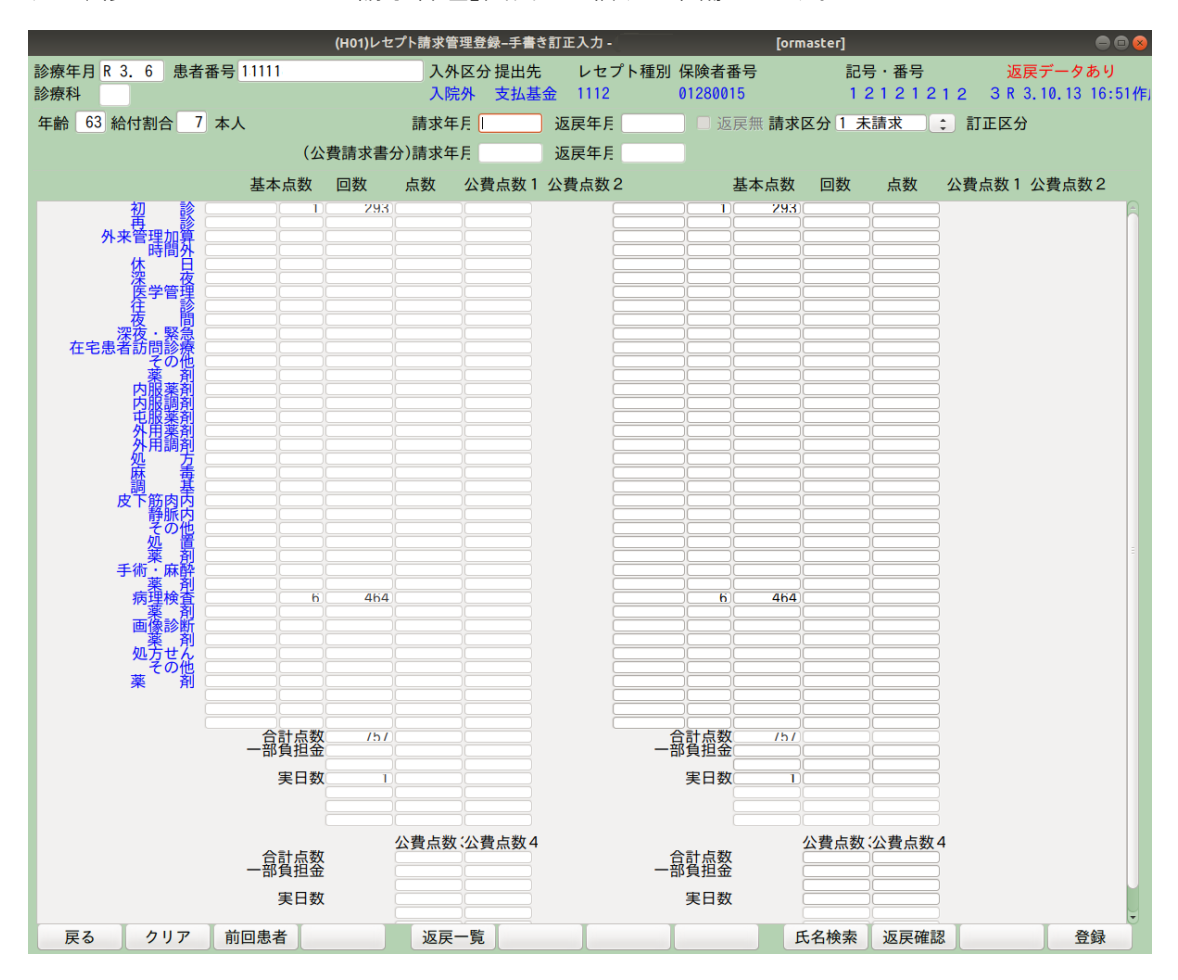

次に、修正したデータを「43 請求管理」画面で送信する準備をします。

① 返戻を再送する患者の、診療年月、患者番号を入力します。

② 返戻データを取込んでいると、画面右上に"返戻データあり"と赤字にて表示されます。

③ ここで、返戻データ内容により指示する操作が変わるので注意してください。

③-1 返戻を今まで通り紙で返す場合

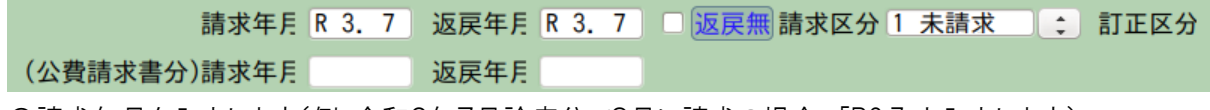

〇請求年月を入力します(例:令和3年7月診療分で8月に請求の場合、「R3.7」と入力します)。

〇返戻年月は返戻データが月遅れ処理にならない場合、請求年月と同じ年月を入力します。

(ここで言う月遅れ処理とは、何らかの理由でレセプトの提出先が変わるか又は一度も提出していないレセプトを出す事)

※公費の返戻があった場合は、上記同様に請求年月、返戻年月を入力します。

※返戻年月を入れると右の"返戻無"がクリックできるようになりますが、クリックしないで下さい。 〇"請求区分"が未請求になっている事を確認して画面右下の「登録」を押します。

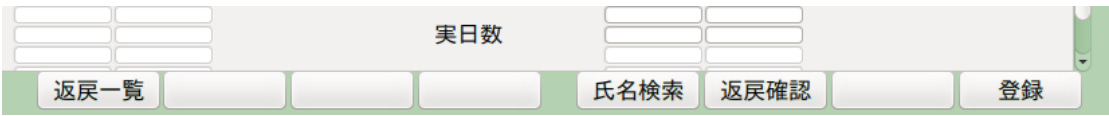

③-2 返戻をオンライン請求システム(オンライン)で返す場合

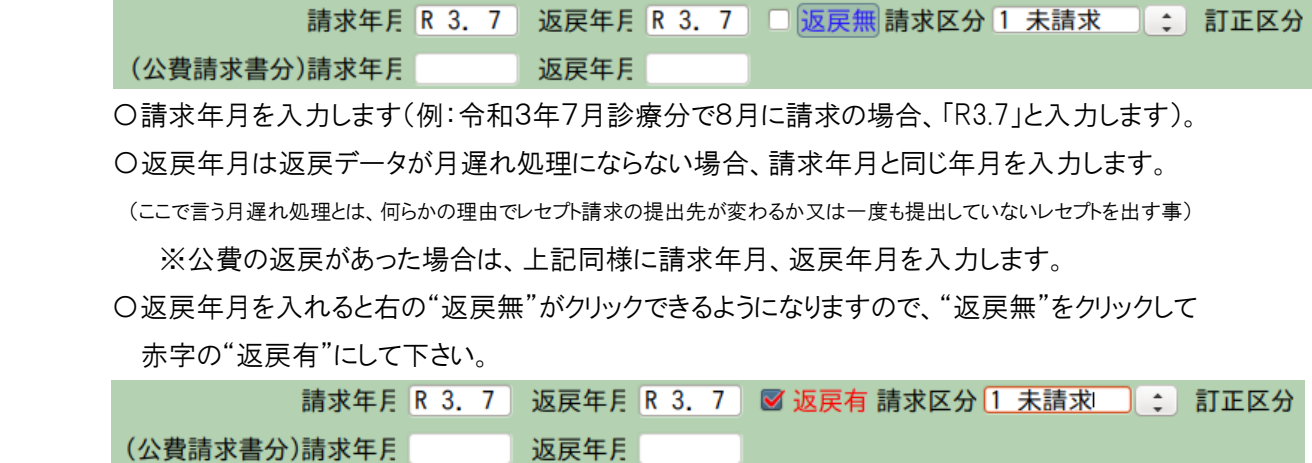

ここで、下図の返戻情報設定画面が表示される場合があります。

この画面に何らかの表示がされた場合は、選択して「F12 確定」を押して下さい。

※何も表示されない場合は、返戻でなく月遅れと思われますでの、データを確認し返戻年月を削除してください。

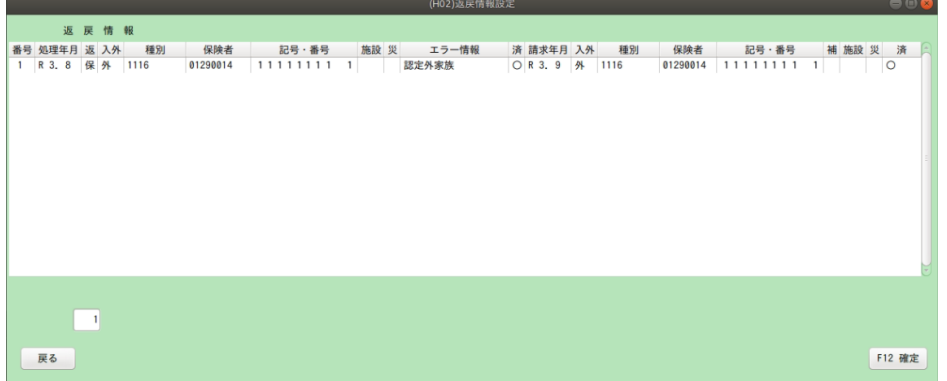

〇"請求区分"が未請求になっている事を確認して画面右下の「登録」を押します。

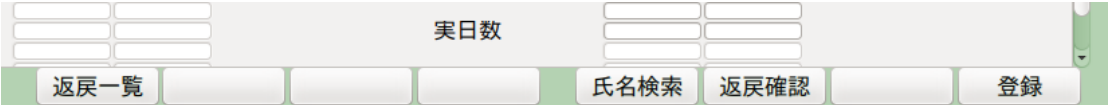

返戻件数が複数ある場合は、その件数分、①から行います。

以上で、返戻内容を当月分のレセ電データに追加する処理は完了です。

「44 総括表・公費請求書」画面にて、レセ電データの作成を行って頂くと、RECEIPTC.UKE に返戻内容が 追加されます。返戻内容が追加されているか確認する場合は、レセ電ビューアでご確認下さい。

以上